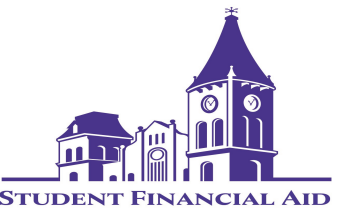

 Creating an FSA ID is the important first step in the financial aid process. An FSA ID is comprised of a username and password and can be used to login to certain Federal Student Aid websites, such as the *Free Application for Federal Student Aid* (FAFSA.) To get started, go to this website: https://studentaid.gov/ fsa-id/create-account/launch

If assistance is needed you can go to: [https://studentaid.gov/help-center/](https://studentaid.gov/help-center/contact) contact or call the numbers below:

- *Department of Education FSAID help hotline*: **1.800.557.7394**
- *Department of Education FAFSA help hotline*: **1.800.433.3243**

# *The student needs to create their own FSA ID and Password. The parent needs to create their own separate FSA ID and Password.*

To start, go to the website and click on "Get Started."

# Create an Account

Whether you're a student, parent, or borrower, you'll need to create your own account to manage the student loan journey.

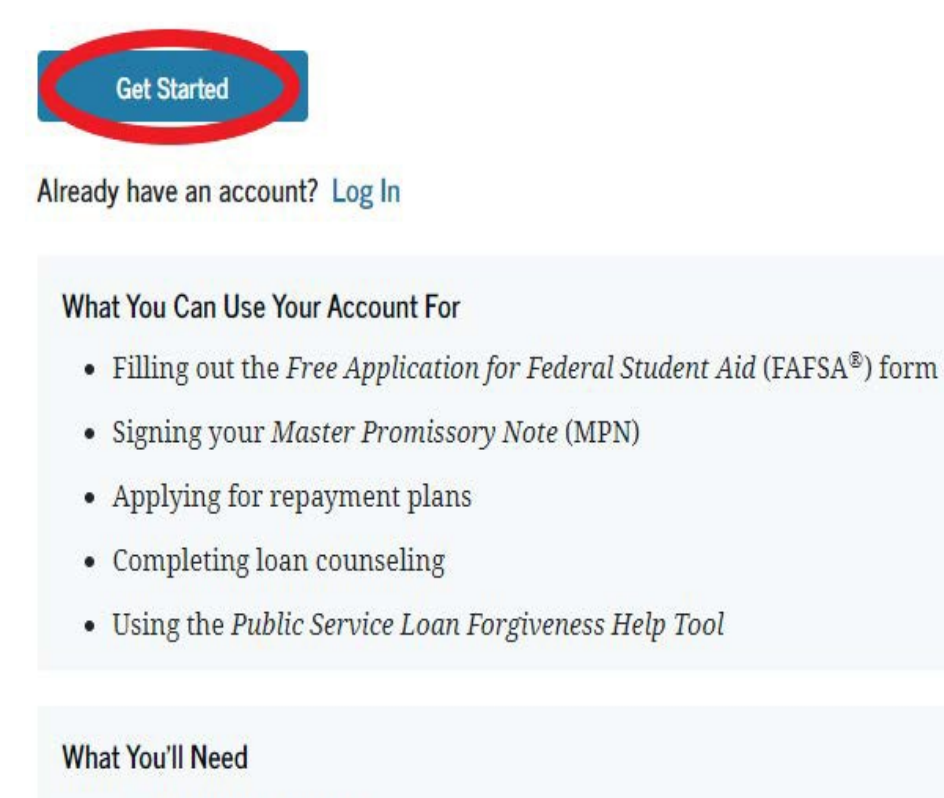

- Social Security number
- Your own mobile phone number and/or email address

Enter your First Name, Middle Initial (if applicable), and Last Name. Enter your Date of Birth, type numbers only. (Example: January 11, 2006 enter 01 11 2006) Enter your Social Security Number. Please double-check everything to make sure spellings are accurate and numbers are in the correct order. Click "Continue" to move to the next step.

## Step 1 of 7 **Personal Information**

I understand that I'll be required to certify that the information I provide to create an account (FSA ID) is true and correct and that I'm the individual I claim to be.

If I'm not the person I claim to be, I understand that I'm not authorized to proceed and that I should exit this form now. If I provide false or misleading information, I understand that I might be subject to a fine, prison time, or both.

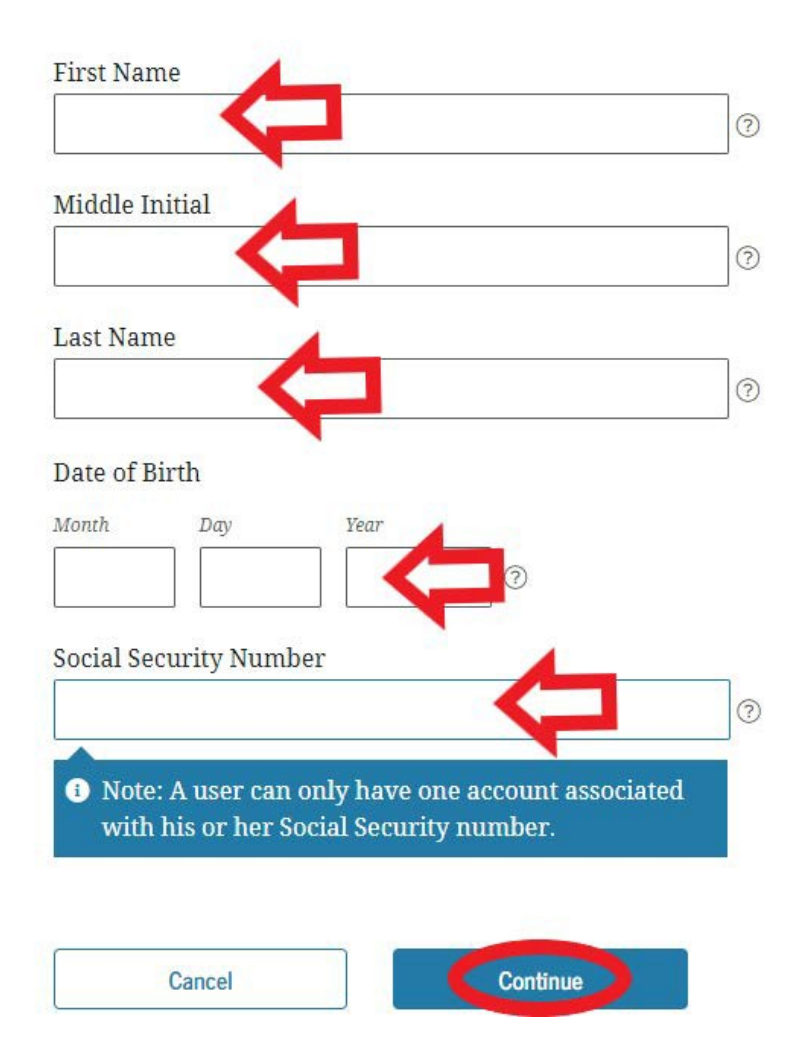

Enter a Username. Enter your email address. (Make sure to use a permanent email that you check frequently. Students should **not** use their school email addresses.) Enter your email address a second time to confirm.

Enter a password. (Must be at least 8 characters, have at least one number, and include upper case and lower case letters.) Confirm the password.

Make sure to write down your username and password. Then place them in a folder in a secure area with the rest of the FAFSA information. You will need them in future years. Click on "Continue" to go to the next step.

### Step 2 of 7 **Account Information**

Because financial aid agreements are legally binding, you can't create an account for someone else, even another family member. Parents and students must create their own accounts.

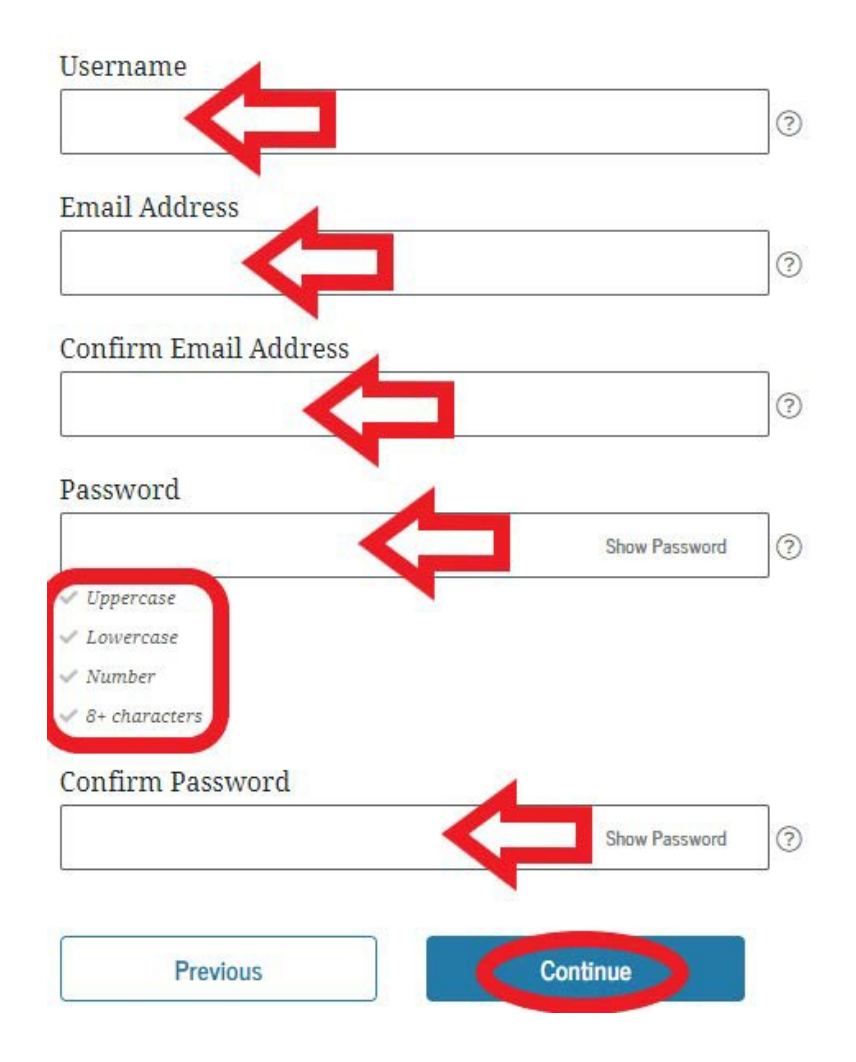

## FSA ID Guide

## Enter in your Permanent Address information

## Step 3 of 7 **Contact Information**

## **Permanent Address**

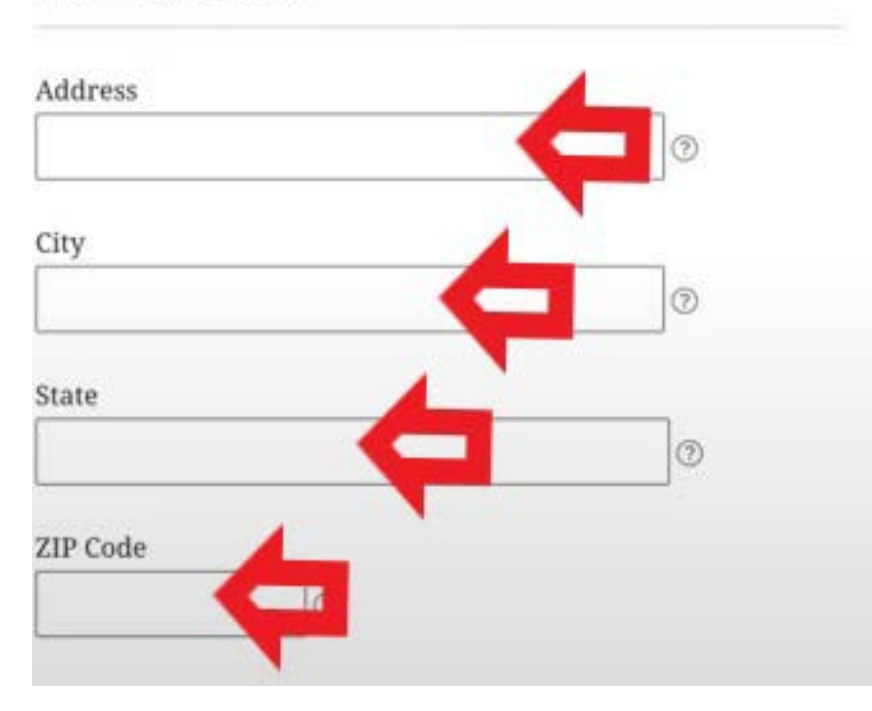

Enter your mobile phone number, and then confirm the number. It is recommended you check the agree box to receive text messages for account verification. Then click on "Continue" to move to the next step.

#### **Mobile Phone Account Access**

We strongly recommend setting up your mobile phone for account access. This option helps you gain access to your account if you are locked out, as well as allows your mobile phone to be used for two-step verification.

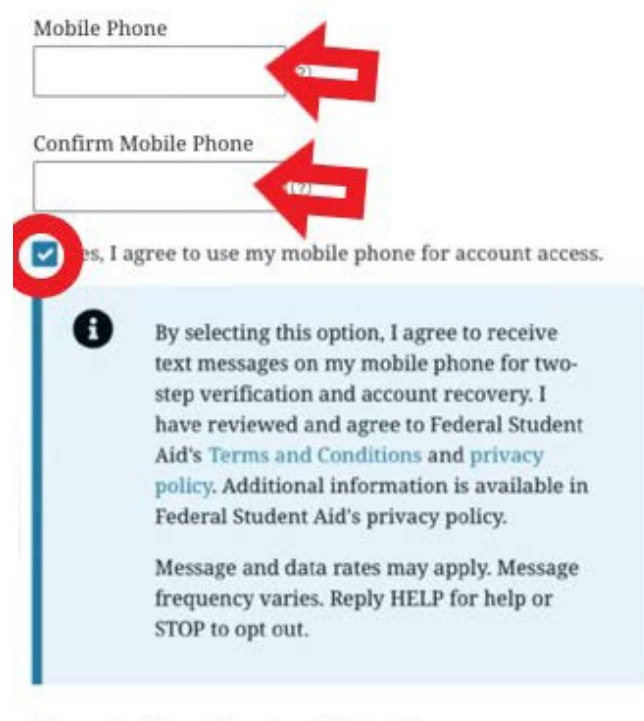

#### Alternate Phone Number (Optional)

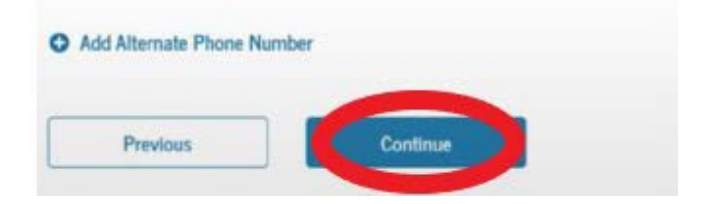

## FSA ID Guide

Select if you want to receive required communications through email or postal mail.

**Optional Communications** 

I want to receive these communications:

plans, and more.

ED and its federal student loan servicers want you to feel confident about the financial aid and student loan process. To

help with this, we will sometimes send out information about programs you may be eligible for, such as grant programs, student loan forgiveness programs, income-based repayment

#### Step 4 of 7

#### **Communication Preferences**

#### **Required Communications**

The U.S. Department of Education (ED) and its federal student loan servicers will need to send you required communications and documents related to your federal student aid, such as student loan disclosures and interest statements. I want to receive these communications:

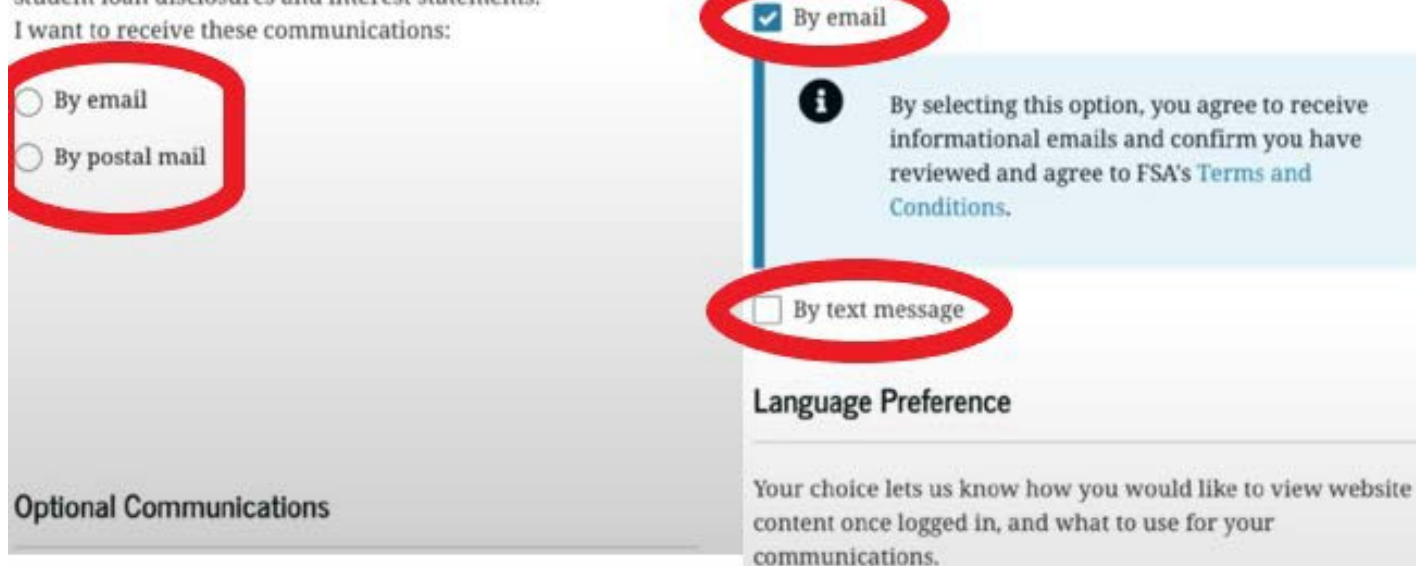

Select if you want to receive optional communications by email or text message.

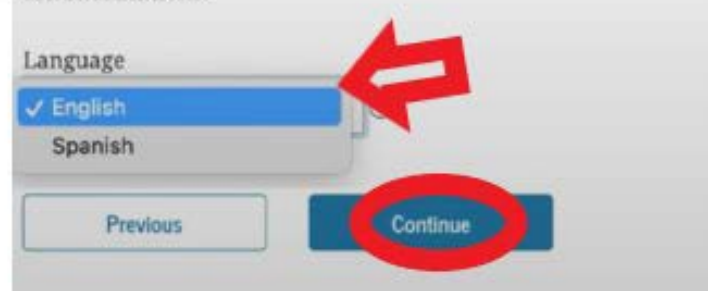

Choose a language preference. Next click "Continue" to move on.

#### Complete the four of challenge questions with answers, then click continue. **We recommend writing down the answers and storing them in your FAFSA folder**  Step 5 of 7 **with your FSA ID. Challenge Questions**

Challenge questions and answers are used to retrieve your username or password if you forget them or if you need to unlock your account.

Note: Answers are not case-sensitive.

### **Challenge Question 1**

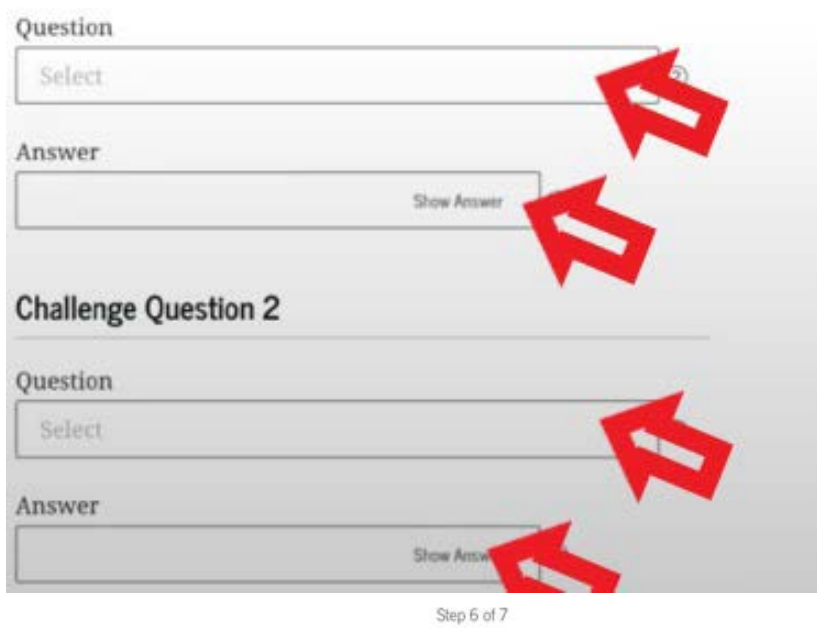

**Confirm and Verify** 

Verify the information you provided for your account below. If there is an error, click "Edit" on the section where the error exists to correct the information.

Review the information to make sure it is correct. You can edit sections if necessary. Read the Terms and Conditions section and check the box. Then click "Continue."

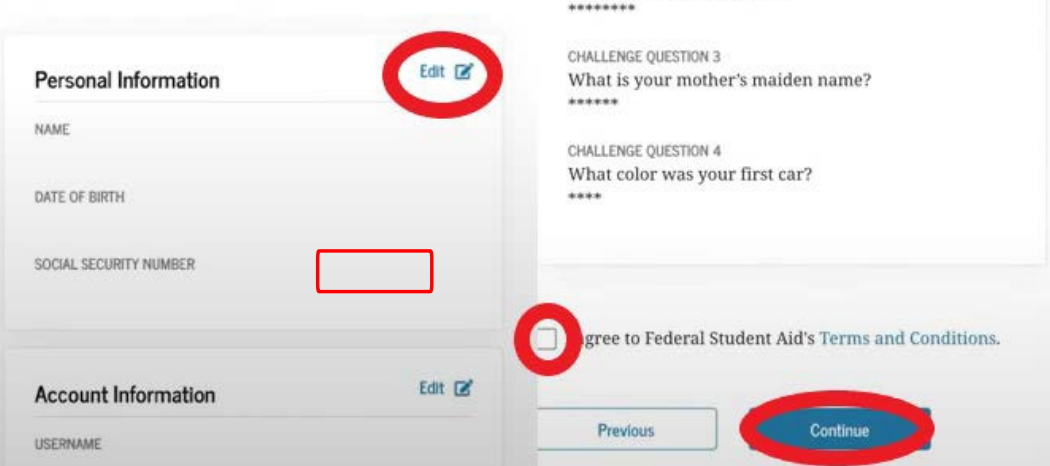

**Challenge Ouestions** 

What was the name of your first pet?

CHALLENGE QUESTION 1

CHALLENGE QUESTION 2

What city were you born in?

\*\*\*\*\*\*\*\*

Edit <sup>1</sup>

Enable Two-Step Verification for your phone and email. Click on "Verify" next to the method you are using. You will receive an email or text message containing a secure code. A box will pop up for you to enter the code, then click "Continue."

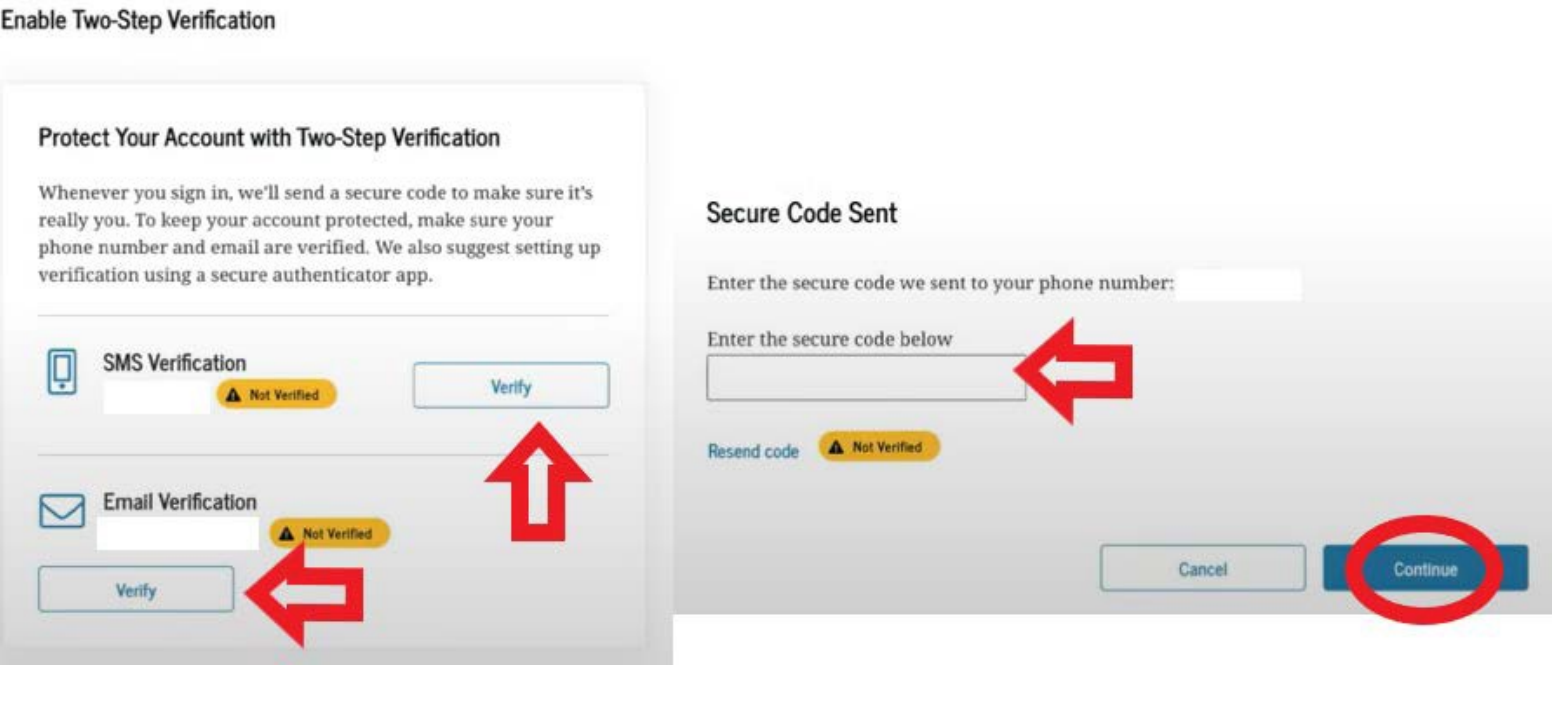

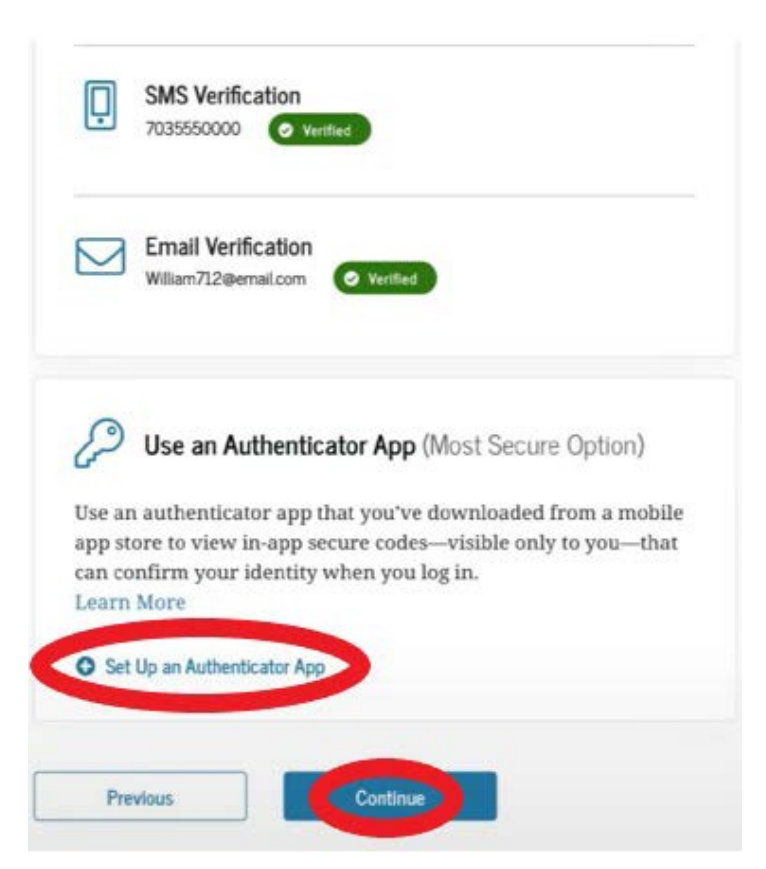

Step 7 of 7

You can choose to Set Up an Authenticator App or click "Continue."

If you choose to use an Authenticator, you will need to download an app from the mobile store on your phone. Next, scan the QR code or enter the key displayed on your screen. When you have the app set up click "Continue." Enter the secure code and then click "Finish." Once the Authenticator is verified click on "Continue."

#### Set Up Authenticator App

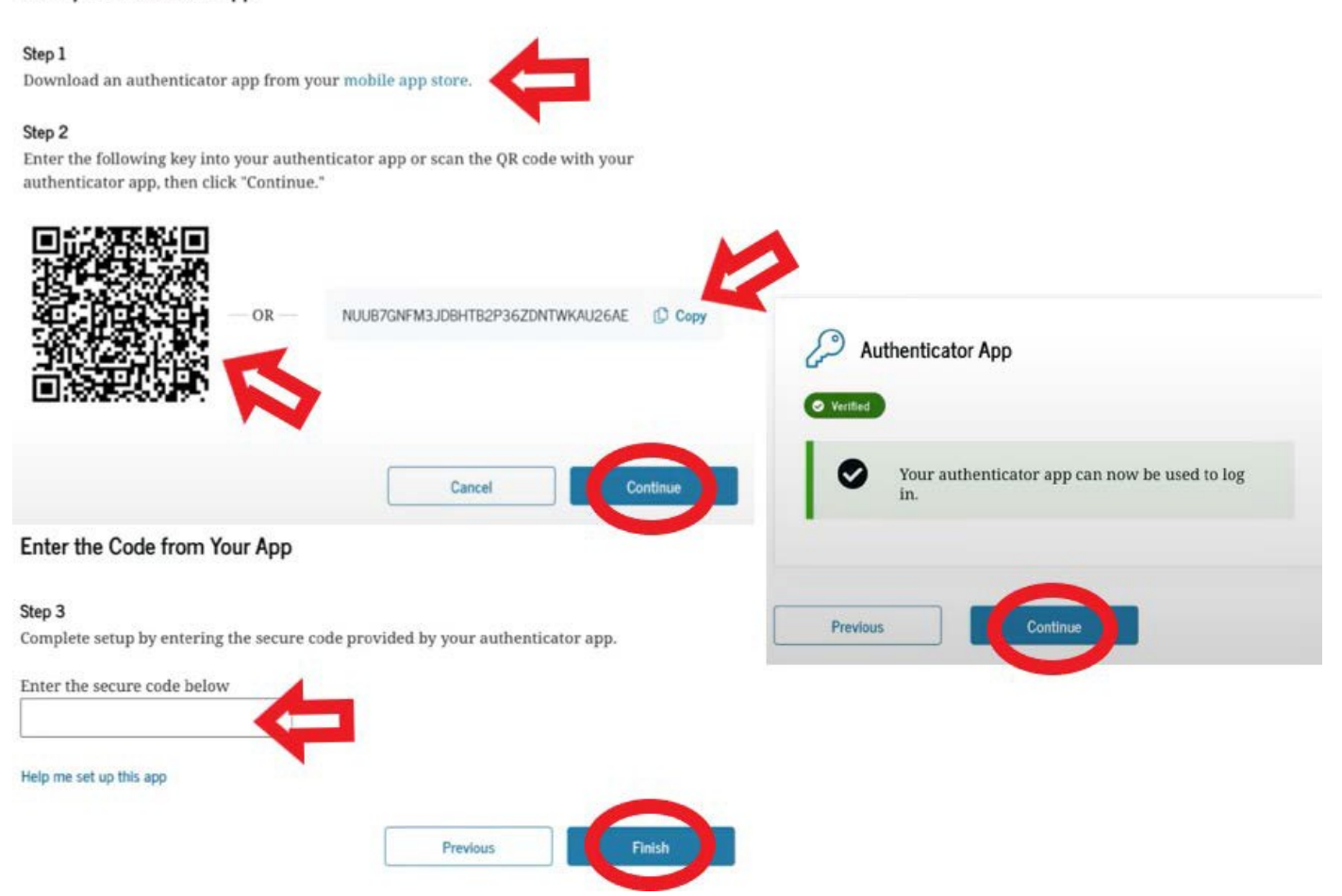

A Backup Code is generated automatically when you enable two-step verification. Make sure to write down the code and store it in the folder with the rest of your FAFSA information. Check the box and then click on "Continue."

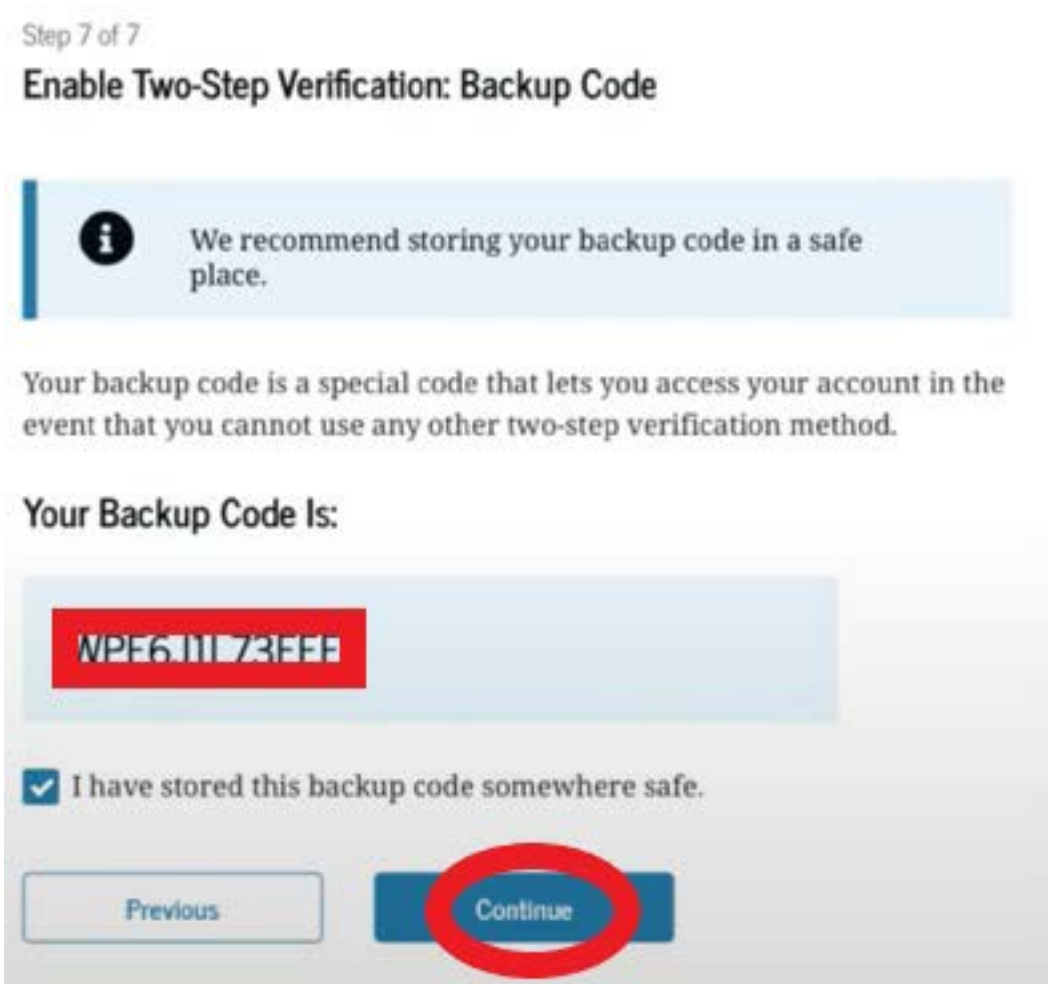

The final screen indicates that you have successfully completed your FSA ID. You should also receive a confirmation email. You may now continue to complete the FAFSA.